## **АЛГОРИТМ ДЕЙСТВИЙ ПОЛУЧЕНИЯ УСЛУГИ «РЕГИСТРАЦИЯ ГРАЖДАНИНА ПО МЕСТУ ЖИТЕЛЬСТВА ДЛЯ ЛИЦ СТАРШЕ 18 ЛЕТ» через портал [www.gosuslugi.ru](http://www.gosuslugi.ru/)**

**Телефоны горячей линии сайта gosuslugi.ru:**

- **- бесплатный номер по России: 8 800 100-70-10;**
- **- для звонков из-за границы: +7 495 727-47-47;**
- **- для мобильных телефонов: 115.**
- **1. Войдите в личный кабинет**

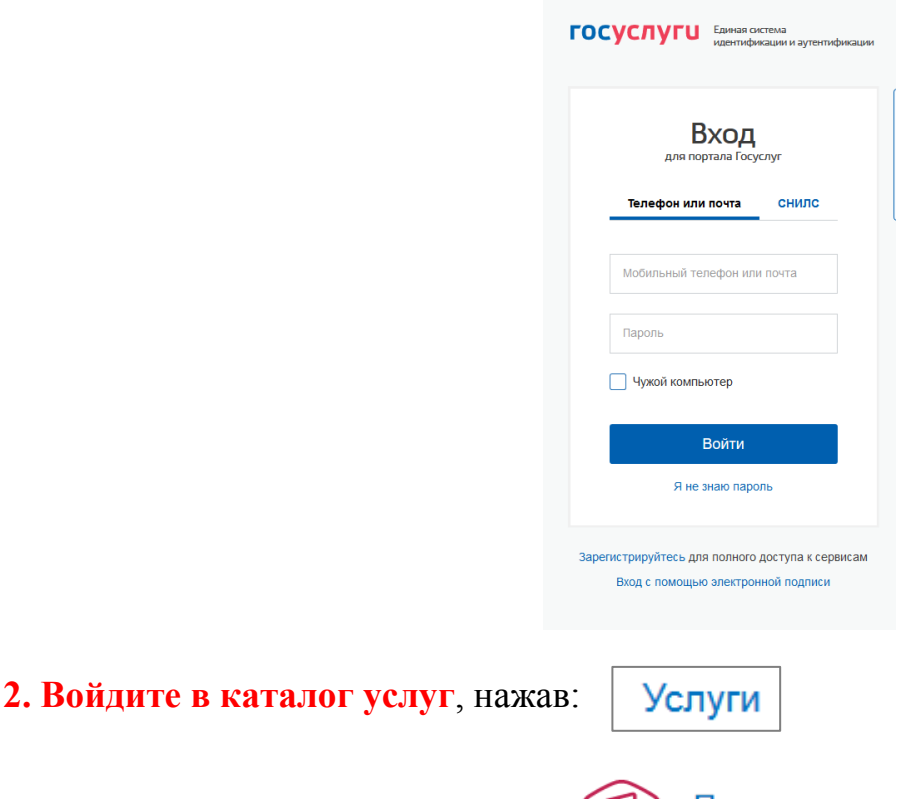

**3. Выберите категорию**, нажав:

## Паспорта, регистрации, визы

## **4. Выберите услугу**:

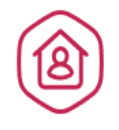

### Регистрация граждан

Постоянная или временная регистрация, а также снятие с регистрационного учета >

## **5. Выберете услугу:**

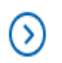

Регистрация гражданина по месту жительства

## **6. Выберите тип получения услуги- «Электронная услуга»:**

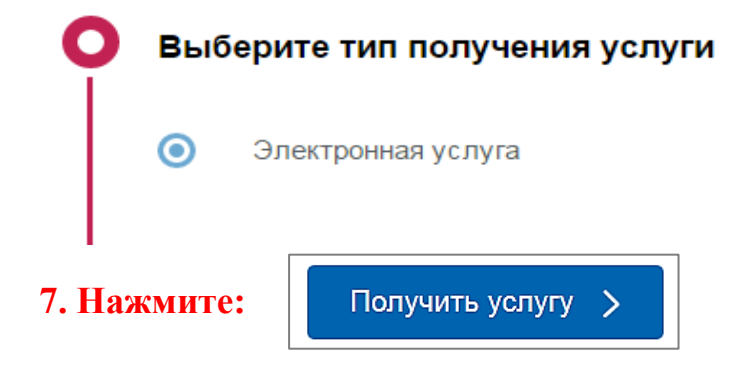

### **8. Выберете тип заявителя:**

#### Тип заявителя

• Я подаю заявление на себя самого, мне есть 18 лет

• Я подаю заявление на себя самого, мне нет 18-ти лет (14 - 18)

- ◯ Я законный представитель несовершеннолетнего
- ◯ Я законный представитель недееспособного, либо иного лица

### **9. Введите (при необходимости) и проверьте следующие данные:**

### **Раздел 2. «Ваши персональные данные»**

**Раздел 3. «Ваши паспортные данные»**

### **10. Заполните: Раздел 4. «Имеете ли вы постоянную регистрацию»**

*Если, отвечаете на вопрос «Да», то необходимо указать далее адрес текущего места постоянной регистрации, дату регистрации.*

**.**

## **11. Укажите: в Разделе 5. «Новый адрес регистрации»**

*Пропечатываете требуемый адрес, затем выбираете из списка необходимое значение***:**

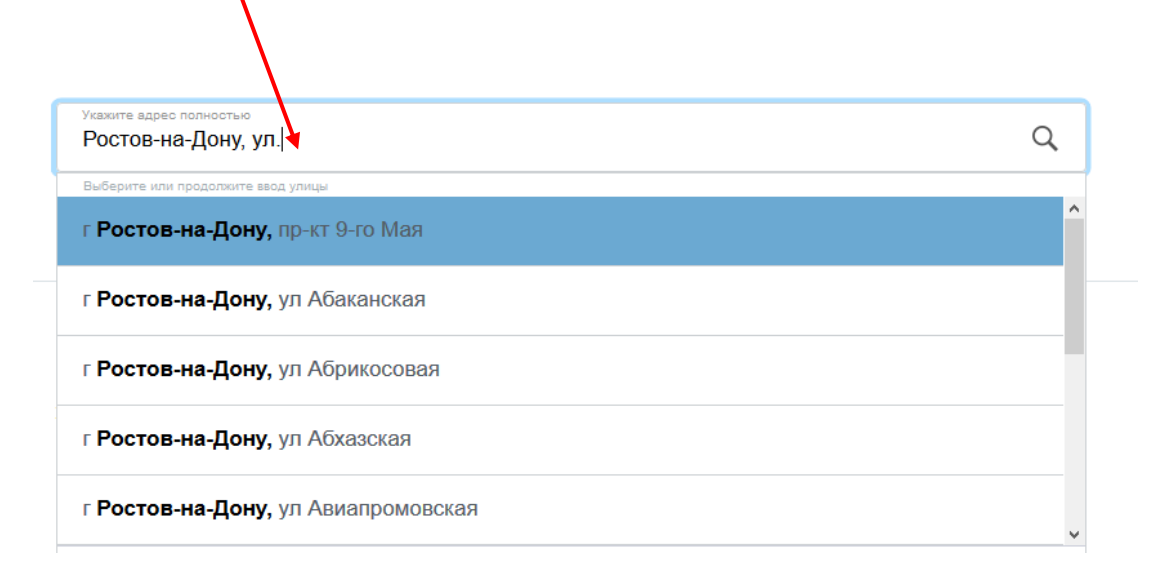

*Если не нашли нужный вариант, то необходимо нажать на: Уточнить адрес*  $\vee$ *после чего заполнить появившиеся поля.*

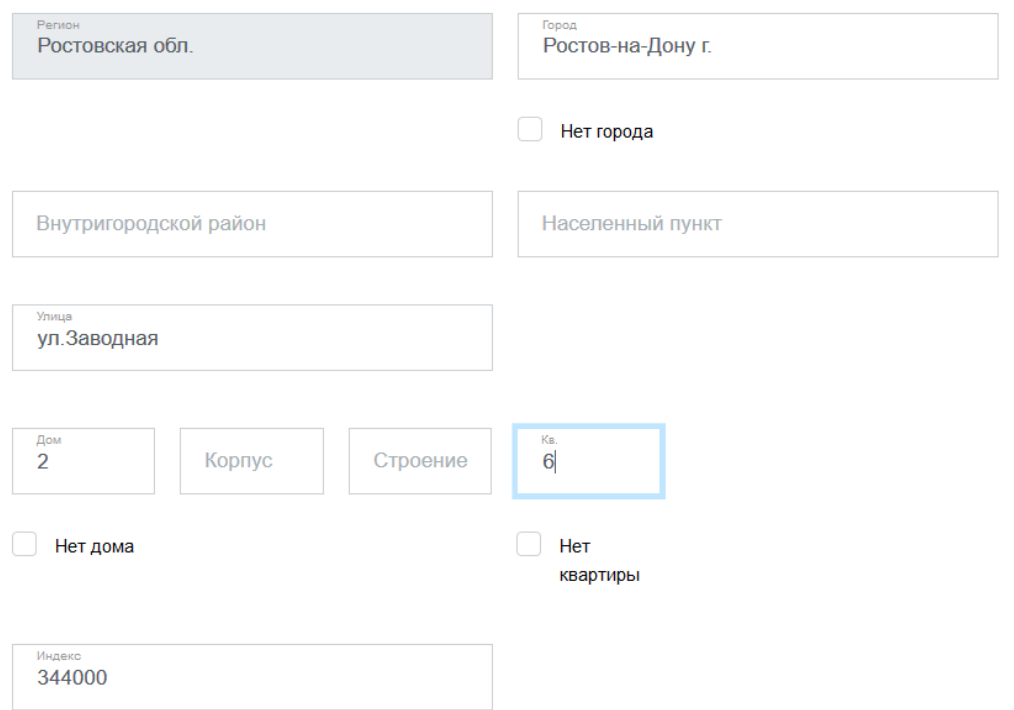

### **12. Выберете вариант:** *«Да» или «Нет» в*

 **Разделе 6. «Снялись ли вы с регистрационного учета по прежнему месту** 

### **жительства»**

### **13. Заполните данные:**

### **Раздел 7. «Регистрация производится на вашу жилплощадь»**

*Если вы отвечаете «Нет», далее необходимо указать:*

 *-персональные данные владельца жилого помещения,* 

 *- кем получатель услуги приходится владельцу жилого помещения,* 

 *-контактные данные владельца жилого помещения,* 

 *-паспортные данные владельца жилого помещения***.**

# **14. Выберите тип документа, удостоверяющего или подтверждающего право собственности на жилое помещение:**

### **Раздел 8.«Распоряжение помещением на основании»**

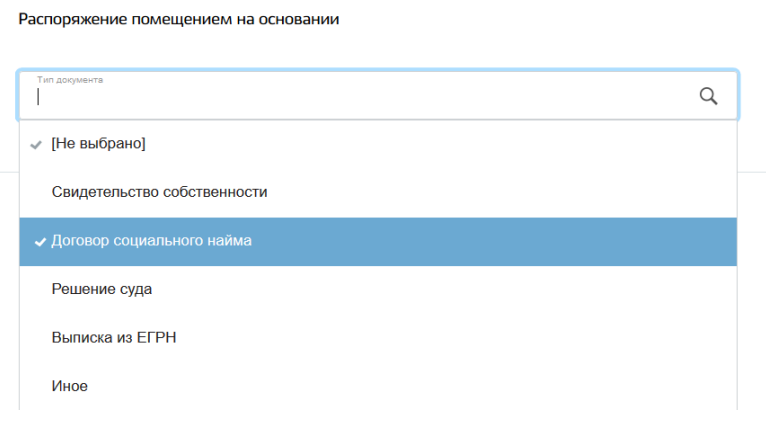

### **15. Заполните данные: Раздел 9**

## **«Есть или было ли у вас гражданство другого государства»** *Ответьте «Да» или «Нет».*

### **«Имеете ли вы иное гражданство»**

 *Если, отвечаете на вопрос «Да», то необходимо указать страну из списка*:

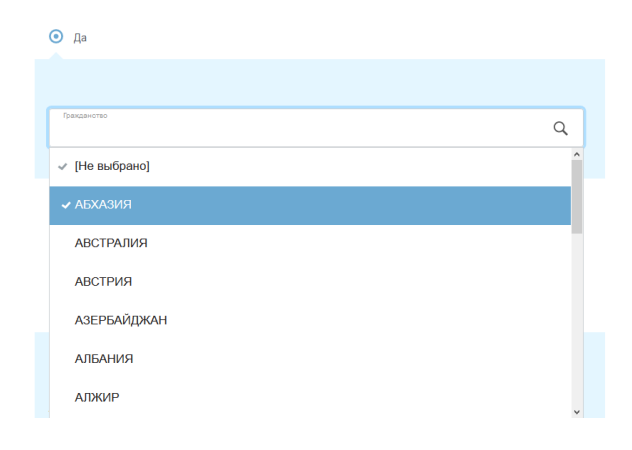

### *«***Являлись ли вы гражданином другого государства***»*

 *Если, отвечаете на вопрос «Да», то необходимо указать страну из списка*:

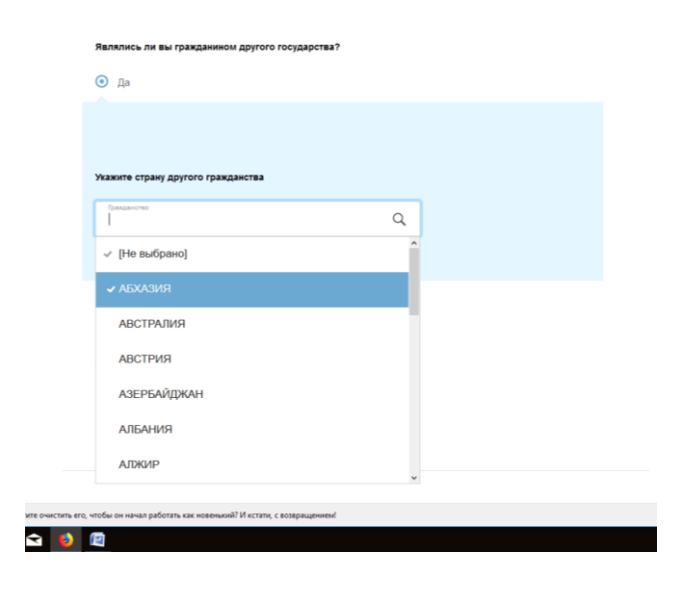

### **«Дата вступления в гражданство РФ»**

*Указать дату, если вступали в гражданство РФ.*

### **16. Введите дополнительные данные: Раздел 10.**

 **-***выбираете из списка основную причину переселения:*

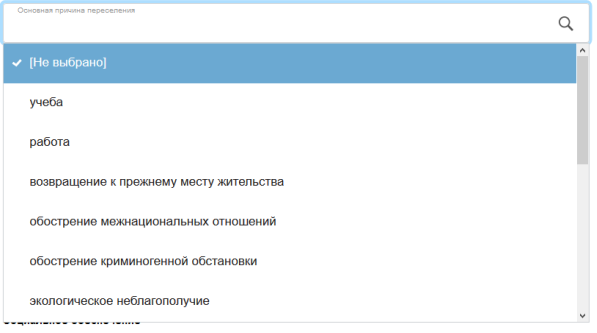

 **-***в строке* **«Информация о работе»** *указываете занятие по последнему месту жительства из представленного списка:*

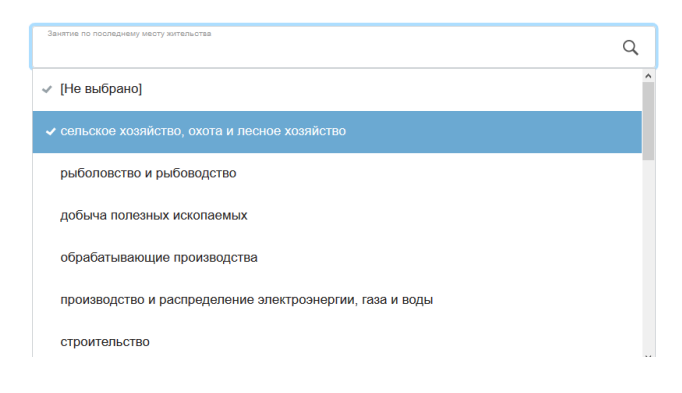

### *-в строке* **«Статус в занятости»** *выбираете вариант из списка:*

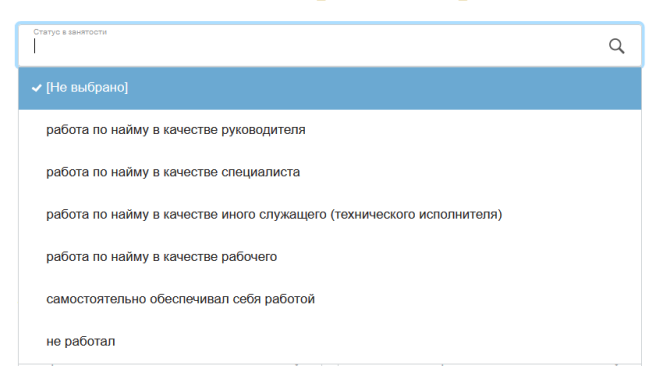

 **-***в строке* **«Социальное обеспечение»** *при наличии указываете вид пенсии или пособия:*

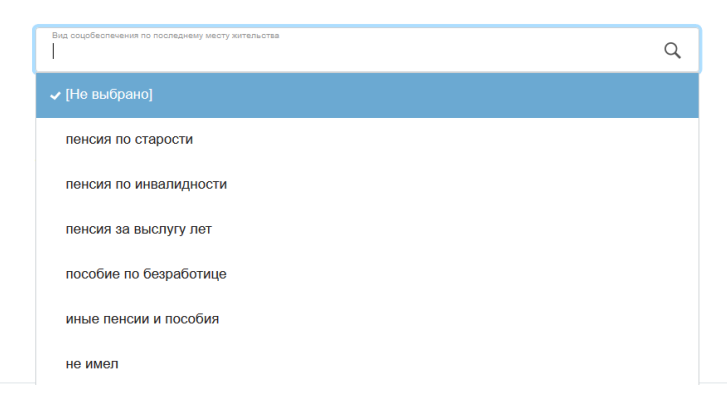

## *-*в строке **«Личная информация»** указываете образование, состояние в браке(выбрать из списка)*:*

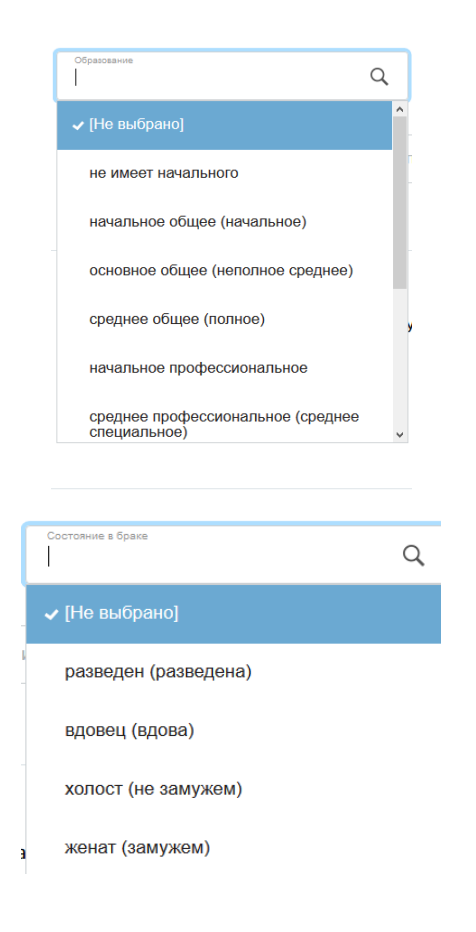

 *-заполните строку* **«Если до переселения проживал с семьей, то прибыл»**  *выбрать из списка подходящий вариант***:**

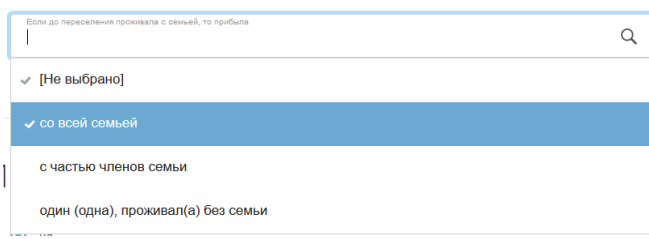

### **17. Ответьте на вопросы «Да» или «Нет»:**

 **Раздел 11. «Часть вашей семьи уже проживает по этому адресу»**

### **18. Выберите подразделение для подачи документов: Раздел 12**

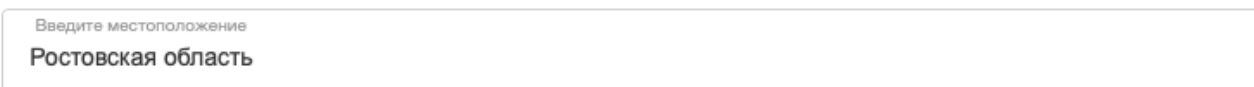

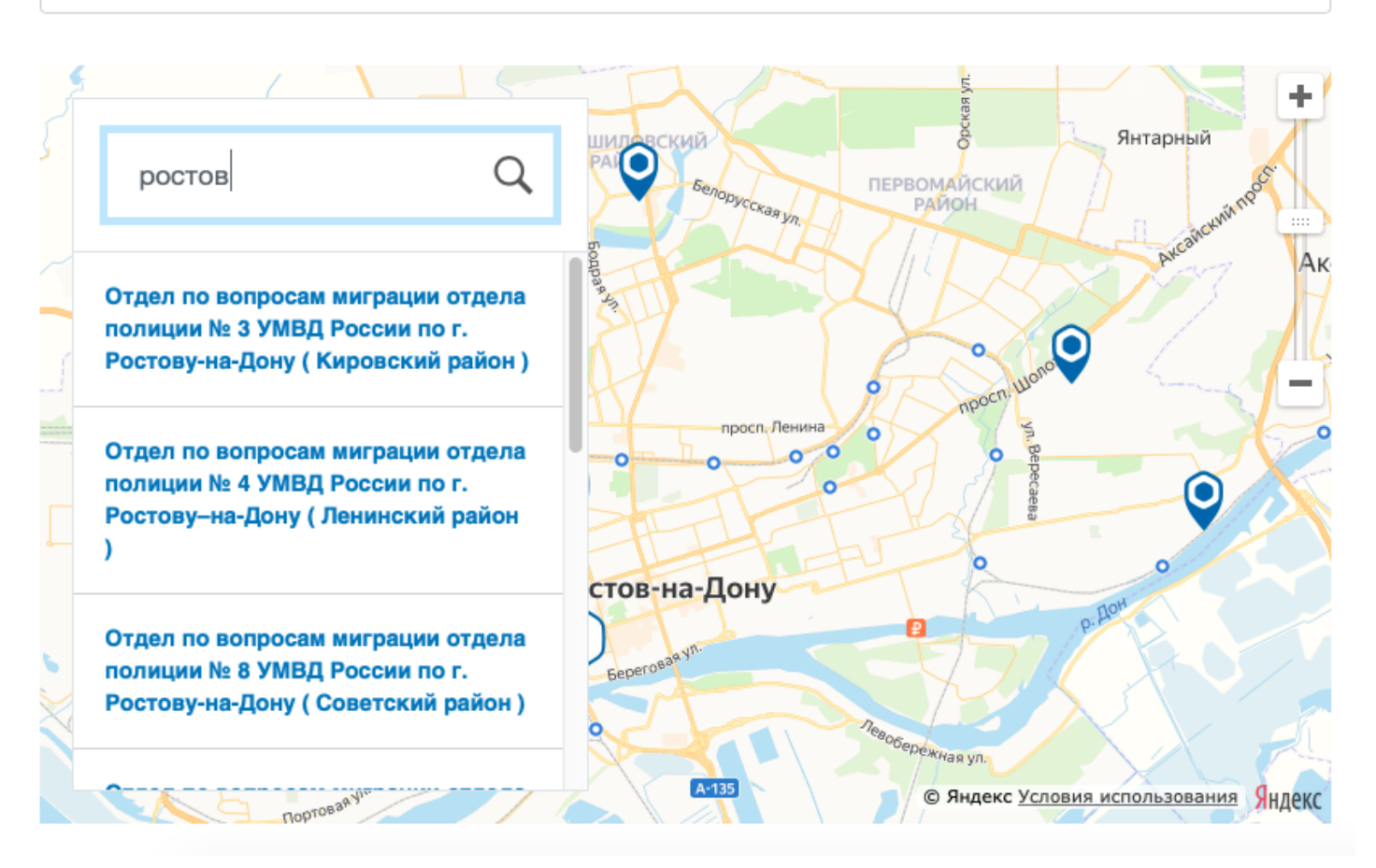

## **19. Проставьте флажок, подтверждающий согласие на обработку персональных данных:**

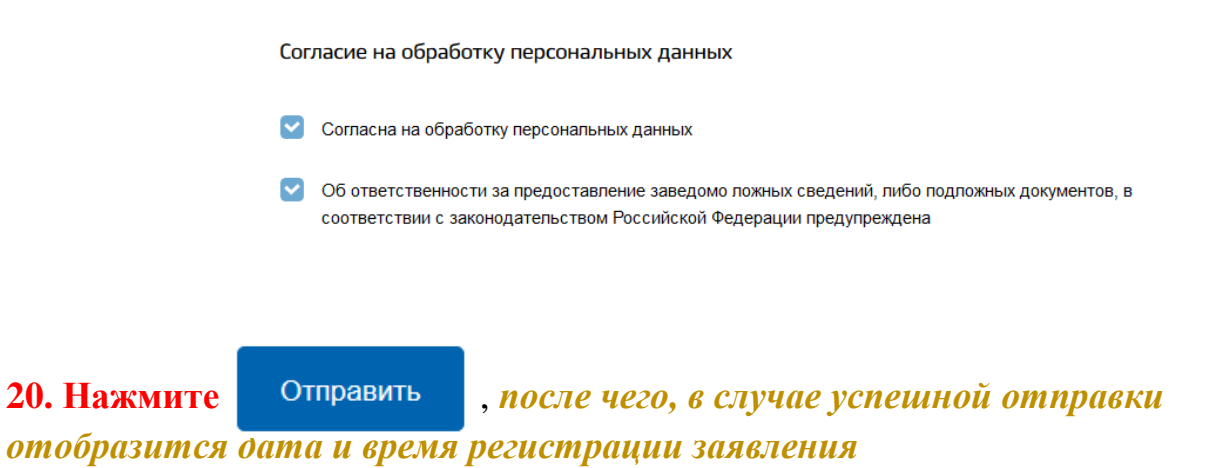

**21. Осуществите выход из личного кабинета**, *нажав на поле, содержащее Вашу фамилию, после чего нажмите*Выйти

## **Этапы оказания услуги:**

- **1. Заполнение заявление в электронном виде**
- **2. Отправка заявления и получение результатов его проверки**
- **3. Приглашение в подразделение МВД**
- **4. Получение результата**